# **Packet Tracer** – 配置单臂路由器 **VLAN** 间路由

## 拓扑

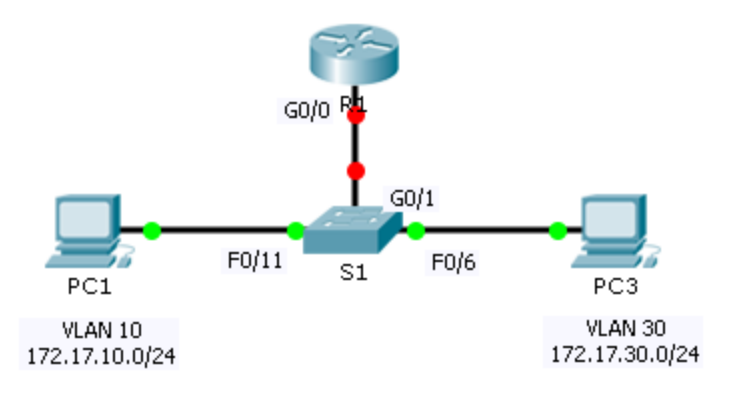

### 地址分配表

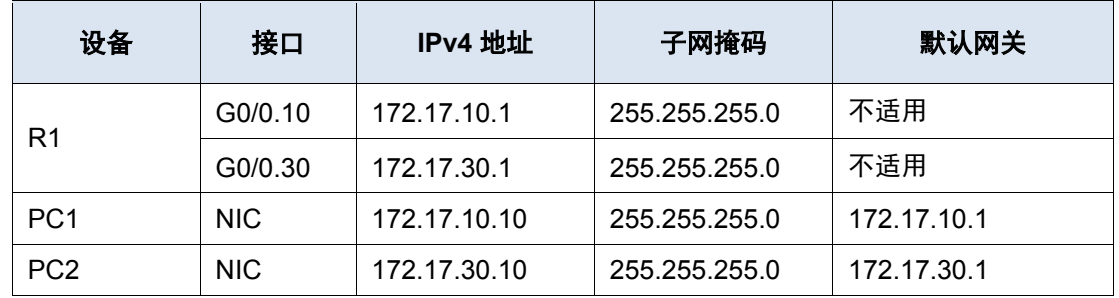

### 目标

#### 第 **1** 部分:测试不使用 **VLAN** 间路由时的连接

第 **2** 部分:为交换机添加 **VLAN**

#### 第 **3** 部分:配置子接口

第 **4** 部分:测试使用 **VLAN** 间路由时的连接

### 场景

在本练习中,您将在实施 VLAN 间路由之前先检查连接。然后,配置 VLAN 和 VLAN 间路由。最后,您将启用 中继,并验证 VLAN 之间的连接。

# 第 **1** 部分: 测试不使用 **VLAN** 间路由时的连接

### 步骤 **1**: 在 **PC1** 和 **PC3** 之间执行 **Ping** 操作。

等待交换机融合,或点击几次加快转发时间。当 **PC1** 和 **PC3** 的链路灯亮绿光时,在 **PC1** 和 **PC3** 之间执行 ping 操作。由于两台 PC 位于不同的网络上,而且 R1 未配置,因此 ping 操作失败。

#### 步骤 **2**: 切换到模拟模式以监视 **ping**。

- a. 通过点击模拟选项卡或按 **Shift+S** 切换到模拟模式。
- b. 点击捕获**/**转发以查看 ping 在 **PC1** 和 **PC3** 之间采取的步骤。注意 ping 怎么会从不离开 **PC1**。哪个过程失 败,原因是什么?

\_\_\_\_\_\_\_\_\_\_\_\_\_\_\_\_\_\_\_\_\_\_\_\_\_\_\_\_\_\_\_\_\_\_\_\_\_\_\_\_\_\_\_\_\_\_\_\_\_\_\_\_\_\_\_\_\_\_\_\_\_\_\_\_\_\_\_\_\_\_\_\_\_\_\_\_\_\_\_\_\_\_\_\_ \_\_\_\_\_\_\_\_\_\_\_\_\_\_\_\_\_\_\_\_\_\_\_\_\_\_\_\_\_\_\_\_\_\_\_\_\_\_\_\_\_\_\_\_\_\_\_\_\_\_\_\_\_\_\_\_\_\_\_\_\_\_\_\_\_\_\_\_\_\_\_\_\_\_\_\_\_\_\_\_\_\_\_\_ \_\_\_\_\_\_\_\_\_\_\_\_\_\_\_\_\_\_\_\_\_\_\_\_\_\_\_\_\_\_\_\_\_\_\_\_\_\_\_\_\_\_\_\_\_\_\_\_\_\_\_\_\_\_\_\_\_\_\_\_\_\_\_\_\_\_\_\_\_\_\_\_\_\_\_\_\_\_\_\_\_\_\_\_

# 第 **2** 部分: 为交换机添加 **VLAN**

#### 步骤 **1**: 在 **S1** 上创建 **VLAN**。

返回到实时模式,并在 **S1** 上创建 VLAN 10 和 VLAN 30。

#### 步骤 **2**: 为端口指定 **VLAN**。

- a 将接口 F0/6 和 F0/11 配置为接入点并分配 VLAN。
	- 将 **PC1** 分配到 VLAN 10。
	- 将 **PC3** 分配到 VLAN 30。

#### b 发出 **show vlan brief** 命令以验证 VLAN 配置。

S1# **show vlan brief**

VLAN Name Status Ports ---- -------------------------------- --------- ------------------------------- 1 default active Fa0/1, Fa0/2, Fa0/3, Fa0/4 Fa0/5, Fa0/7, Fa0/8,Fa0/9 Fa0/10, Fa0/12, Fa0/13,Fa0/14 Fa0/15, Fa0/16, Fa0/17, Fa0/18 Fa0/19, Fa0/20, Fa0/21, Fa0/22 Fa0/23, Fa0/24, Gig0/1, Gig0/2 10 VLAN0010 active Fa0/11 30 VLAN0030 active Fa0/6 1002 fddi-default active 1003 token-ring-default active 1004 fddinet-default active 1005 trnet-default active

\_\_\_\_\_\_\_\_\_\_\_\_\_\_\_\_\_\_\_\_\_\_\_\_\_\_\_\_\_\_\_\_\_\_\_\_\_\_\_\_\_\_\_\_\_\_\_\_\_\_\_\_\_\_\_\_\_\_\_\_\_\_\_\_\_\_\_\_\_\_\_\_\_\_\_\_\_\_\_\_\_\_\_\_

#### 步骤 **3**: 测试 **PC1** 和 **PC3** 之间的连接。

从 **PC1** ping **PC3**。Ping 仍然会失败。为什么 ping 不成功?

# 第 **3** 部分: 配置子接口

#### 步骤 **1**: 使用 **802.1Q** 封装在 **R1** 上配置子接口。

- a 配置子接口 G0/0.10。
	- 将封装类型设置为 802.1Q,将 VLAN 10 分配到子接口。
	- 参见**地址表,** 为子接口分配正确的 IP 地址。
- b 为 G0/0.30 子接口重复此操作。

#### 步骤 **2**: 验证配置。

- a 使用 **show ip interface brief** 命令验证子接口配置。两个子接口都关闭。子接口是与物理接口关联的虚拟 接口。因此,为了启用子接口,您必须启用与它们关联的物理接口。
- b 启用 G0/0 接口。验证子接口现在是否处于活动状态。

# 第 **4** 部分: 测试使用 **VLAN** 间路由时的连接

#### 步骤 **1**: 在 **PC1** 和 **PC3** 之间执行 **Ping** 操作。

从 **PC1** ping **PC3**。Ping 仍然会失败。

#### 步骤 **2**: 启用中继。

- a 在 **S1**上,发出 **show vlan** 命令。G0/1 分配到哪个 VLAN?
- b 由于路由器配置了已分配到不同 VLAN 的多个子接口,连接到路由器的交换机端口必须配置为中继。在接 口 G0/1 上启用中继。

\_\_\_\_\_\_\_\_\_\_\_\_\_\_\_\_\_\_\_\_\_\_\_\_\_\_\_\_\_\_\_\_\_\_\_\_\_\_\_\_\_\_\_\_\_\_\_\_\_\_\_\_\_\_\_\_\_\_\_\_\_\_\_\_\_\_\_\_\_\_\_\_\_\_\_\_\_\_\_\_\_\_\_\_

\_\_\_\_\_\_\_\_\_\_\_\_\_\_\_\_\_\_\_\_\_\_\_\_\_\_\_\_\_\_\_\_\_\_\_\_\_\_\_\_\_\_\_\_\_\_\_\_\_\_\_\_\_\_\_\_\_\_\_\_\_\_\_\_\_\_\_\_\_\_\_\_\_\_\_\_\_\_\_\_\_\_\_\_

- c 如何使用 **show vlan** 命令来确定接口为中继端口?
- d 发出 **show interface trunk** 命令以验证接口是否配置为中继。

#### 步骤 **3**: 切换到模拟模式以监视 **ping**。

- a 通过点击模拟选项卡或按 **Shift+S** 切换到模拟模式。
- b 点击捕获**/**转发以查看 ping 在 **PC1** 和 **PC3** 之间采取的步骤。
- c 您应该会看到 **S1** 和 **R1** 之间的 ARP 请求和答复。然后是 **R1** 和 **S3** 之间的 ARP 请求和答复。然后,**PC1** 可以为 ICMP 回应请求封装正确的数据链路层信息,R1 会将请求路由到 **PC3**。
	- 注:ARP 流程完成后,您可能需要点击"重设模拟"以查看 ICMP 流程是否完成。

#### 推荐评分规则

Packet Tracer 评分为 60 分。四题每题 10 分。